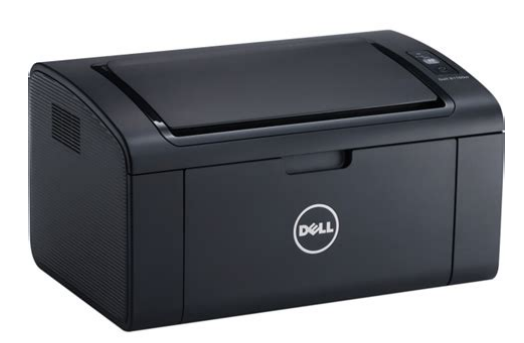

**File Name:** Dell Printer 305V Manual.pdf **Size:** 4488 KB **Type:** PDF, ePub, eBook **Category:** Book **Uploaded:** 7 May 2019, 12:33 PM **Rating:** 4.6/5 from 625 votes.

#### **Status: AVAILABLE**

Last checked: 4 Minutes ago!

**In order to read or download Dell Printer 305V Manual ebook, you need to create a FREE account.**

**[Download Now!](http://srwt.ru/mpdf/Dell Printer 305V Manual)**

eBook includes PDF, ePub and Kindle version

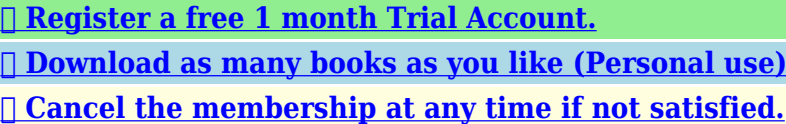

**[✔ Join Over 80000 Happy Readers](http://srwt.ru/mpdf/Dell Printer 305V Manual)**

## **Book Descriptions:**

We have made it easy for you to find a PDF Ebooks without any digging. And by having access to our ebooks online or by storing it on your computer, you have convenient answers with Dell Printer 305V Manual . To get started finding Dell Printer 305V Manual , you are right to find our website which has a comprehensive collection of manuals listed.

Our library is the biggest of these that have literally hundreds of thousands of different products represented.

 $\pmb{\times}$ 

# **Dell Printer 305V Manual**

Confirm the Remove it from the front USB port. Remove it from the front USB port. For more information about replacing the Turn off the printer, and turn it on again. Turn off the printer, and turn it on again. Contact customer support if this failure is repeated. For more information about replacing the If the message remains, replace the cartridge. For more information If the message remains, replace the cartridge. For more information about For more information about installing the drum For more information about installing the drum For more information about installing the For more information about installing the drum For more information about replacing For more information about replacing For more information about replacing For more information about replacing the If the message remains, replace the cartridge. For more information. Page 4 jfif.txt.gz is a plain text transcription of the JFIF specification; its missing a figure, so use the. PostScript version if. Page 5 1. The origin of this software must not be misrepresented; you must not claim that you wrote thePage 10 Browsing and Printing Files 273Page 11 Fax Specifications 327Page 12 Warranty and Return Policy 395Before BeginningClick the bookmarks to the left for information on the features, optional accessory, andWhat are you looking for. Find it here. Drivers and manuals for my printer Software and Documentation disc. Page 16 Product Features. This chapter describes the product features and indicates their links.Page 18 Scan to USB Scanning from the document glassFront and Rear View. Front ViewPage 22 Dell S2825cdnPage 23 13 Job Status button Moves to the Job Status screen. From this screen, you can check orMeaningsSetting Up the PrinterThe following are the procedures necessary to set up the printer. Space Requirements. Provide enough room to open the printer trays, covers, and optional

accessory.<http://stlnsk.ru/uploads/insignia-tv-manual-input.xml>

## **dell printer 305v manual, dell printer 305v manual download, dell printer 305v manual pdf, dell printer 305v manual free, dell printer 305v manual downloads.**

Page 28 Connecting Your Printer to a Telephone LineAfrica UTC Accra, Bamako, Dakar, NouakchottPage 35 Geographic Region Time Zone. Atlantic Ocean UTC 0400 BermudaPage 36 Geographic Region Time ZoneYou can connect the printer directly to your computer with USB, or connect the. Page 39 Wired connectionPage 40 4 After the printer is found, click Install. Follow the onscreen instructions toConnecting With WPS. WPSPBC. Page 41 After the setting is complete, install the software. Page 42 b Tap OK.Connecting the Ethernet Cable. To connect the printer to an Ethernet network, connect an. Page 45 4 After the printer is found, select the printer, and then click Next. Follow thePage 46 2 On the Dell Printer Easy Install window, click Next. Dell Printer Easy Install begins toPage 47 3 On the Dell Printer Easy Install window, click Setup.Page 52 Setting Up for Web Services on Devices WSD. Only. When you. Page 53 4 If prompted, install the print driver on your computer. If you are prompted for anPage 54 Adding a Printer Using IP Printing. The following procedure uses OS X 10.10 as an example.You can connect the printer directly to your mobile devices, such as computers, smart. Page 57 7 Repeat steps 1 and 2 after the printer is restarted, and then tap Group Owner. You need to install the print driver on the mobile device. Page 59 Resetting the PINSelect the version of the Google Cloud Print service from either. Page 62 You can visit the Google Cloud Print registration web site by entering the URL on thePrinting From Google ChromebookPage 66 4 Enter the name of the printer in the Name box in the Add Printer window, and thenPage 68 Setting Up the Print Queue. To perform printing, you must set up the print queue on your workstation.Specifying the Printing Options. You. Page 70 suAssigning an IP Address. You can select the IP mode from Dual Stack, IPv4, and IPv6. Page 74 4 Click Configure the IP address

settings Next.<http://exclusiveleder.com/userfiles/insignia-tv-instructions-manual.xml>

Using Your PrinterPage 77 Using the Operator PanelPage 79 Scrolling the Screen or the Listed Items. Swipe the screen by dragging your finger on the screen.To. Page 80 To Add Tiles. Swipe the screen to display the last page of the Home screen or group screen, and then. Page 81 2 Tap the Tools tab Language Settings Keyboard Layout.Changing. Page 82 7 Enter the new password, and then tap OK.Disabling the Panel. Page 83 Understanding the System Menus. The system menus are configured by Information, Supplies, and Tools tabs,Error History. Prints a detailed list of paper jams and fatal errors.Page 86 Use the Admin Settings menu to customize the settings in accordance with the Font. Specifies the default font from the fonts registered in the printer. Draft Mode. Specifies whether to enable the Draft Mode feature, which saves toner by. Paper Select Mode. Specifies the way to select the tray for PostScript 3 Compatible. Output Size. Specifies the output paper size for the PDF file.WiFi Setup WizardSelects. Page 93 Subnet Mask When an IP address is being set manually, the subnetPage 95 Get IP Address AutoIP Sets the IP address automatically. A random value in the. Protocols. Enables or disables each protocol. The change becomes effective after the printer is. PS Data Format. Line Type. Specifies the default line type to PSTN. Receive Mode. Selects the default fax receiving mode. Telephone Automatic. Page 100 Specifies whether to require a password to print received faxes, and to set or change theDiscard Size. Specifies whether to enable the Discard Size feature,.Page 103 Print On Error Prints the protocol monitor report only when an error occurs. Print Disable Does not print the protocol. Specifies the default measurement unit displayed after the. Auto Log Print. Specifies whether to enable the Auto Log Print. Fault Timeout. Specifies whether to enable the Fault Timeout feature, which. Letterhead 2 Sided.

Secure Job ExpirationUse the Maintenance menu to initialize the nonvolatile NV memory, configure the. Toner Refresh. Cleans the toner in the drum cartridge.Page 112 Fax Enables or disables the fax function.Reconfirm Recipient. Specifies whether to reconfirm the recipient before sending a fax or. USB Settings. Use the USB Settings menu to change printer settings affecting a USB port. Color BalanceDisplay Tray Prompt. Page 117 Language Settings. Use the Language Settings menu to configure Panel Language, or Keyboard. Layout. To display the Language Settings menu. Page 118 User App Section Resets the widget application information.Print. Use the Print menus to configure various settings for the Secure Print, Private Mailbox. Public. Page 120 Select User ID Enter the password you specified on the printQuantity. Specifies the number of copies from 1 to 99. Reduces or enlarges the size of a copied image. You can also enter a custom ratio. Save Settings. Tap to save a variety of copy features.Save Settings. Tap to save various settings for MultipleUp. Page 125 To display the Scan to Computer job menu, press the Home button, tap, andSave Settings. Page 128 Fine Suitable for documents containing small characters or thin lines orPrint Settings. Use the print settings to configure various settings for the print. Page 130 Photos High Quality Prints the photographic images at the high quality. Text Prints the text document at the standard quality. Page 131 Saves the settings of the Print Settings as Favorite. Scan. Scans the document and. File Format. Specifies the file format to save the scanned data. OCR Language. Specifies the language for the OCR. Use Dell Printer Configuration Web Tool to monitor the status of your network printerTo start Dell Printer Configuration Web Tool, enter the IP address of the printer. Page 137 Left Frame. The left frame is located on the left side of all the pages. The menu titles displayed in.

## <http://www.drupalitalia.org/node/75473>

Page 138 11 Set Password Locks Dell Printer Configuration Web Tool with a password so that thePage 139 screen. Enter a user name and password for the printer administrator by following thePage 140 Left Frame Tab Menu ItemPage 142 Printer Events. When faults occur, the details of all alerts or indications of faults are displayed in the. Printer Events. Page 143 Printer Settings Report. The Printer Settings Report tab includes the Menu Settings and Reports pages. Menu Settings. Displays the current. Page 144 General Power Saver Time Sets the time taken by the printer to enter

Sleep modePage 145 Output Settings Default Paper Size Sets the default print paper size.Page 146 PCL Settings Paper Tray Sets the paper input tray.Page 149 Desktop Login Desktop Sets the authentication method.Page 151 Fax Defaults Resolution Standard Suitable for documents with normal sizedDefaults receive a fax by picking up the. Page 153 Received Fax Received Fax Sets your printer to forward incoming faxes to. Forward Forward another fax number, to email addresses. Page 154 Transmission Redial Attempts Sets the number of redial attempts to make if. Defaults the destination fax number is busy. If. Page 155 Scan Defaults File Format Sets the file format in which scanned data is to be saved.Page 156 NOTE. Printer Maintenance. The Printer Maintenance tab includes the. Page 157 curled, try to lower the temperature. When the toner does not fuse on the paperPage 158 Reset Defaults Reset Defaults User Click Start to reset the fax number entries in the addressPage 159 Machine Clock Date FormatWeb Link Customization. Specifies a link used for. Page 160 Dell Printer Auto Refresh Automatically refreshes the contents of the status display. Configuration Web pages.Page 163 WSD Port Number Sets the port number to 80 or from 8000 toPage 164 EMail Server Primary SMTP Sets the primary SMTP gateway. Settings GatewaySettings email after every 20 print, copy,.

### <https://www.cosma.nl/images/Craftsman-Ls2000-Owners-Manual.pdf>

Page 168 Bonjour Name Enter the name that is to be displayed as an AirPrintPage 169 Proxy Server Use Proxy Server Sets whether to enable the use of a proxy server.Page 170 WEP Encryption Select the WEP key code from either Hex orPage 171 WiFi Direct WiFi Direct Sets whether to enable the WiFi Direct connection.Page 172 Set Password Administrator Sets the password using up to 128 alphanumericCertificate SelfSigned Certificate page and to create a security. Page 176 Machine Digital Upload Signed Click to display the Upload Signed Certificate. Page 177 Machine Digital Certificate Category Displays the device to certificate selected at the. Page 178 IPsec Settings Protocol Select the check box to enable the protocol.IP Filter Rule List Add, edit, or delete IP filter rule. Up to. Page 180 1 Select the desired settings you want to copy from Printer Settings, ColorTrackPage 182 Address Book. EMail Address. The EMail Address tab includes the EMail Address, EMail Group and Default SetupEMail Address. Page 183 EMail Group GroupID Displays the group ID.Page 184 Server Address Address List to Selecting each button displays a list of entries for theServer Address Delete. Deletes the server address entries. Page 186 FAX Group ID Displays a fax group ID.Tray Settings MPF Mode Sets whether to use the print driver settings for the sizeThis section describes selecting and caring for print media. The printer providesPage 189 Paper Type Plain LightLoading print media properly helps prevent jams and ensures troublefree printing. Before loading any print media, identify. Page 195 1 Pull the tray out of the printer.Page 196 2 Adjust the paper guides according to the paper size that you want to load.Page 200 1 Gently pull and open the MPF cover.When loading envelopes with the flaps open, load the envelopes with the print sidePage 204 Loading Letterhead, PrePrinted, and PrePunched. Paper.

#### <http://chaletvictorhugo.com/images/Craftsman-Line-Trimmer-Owners-Manual.pdf>

Letterhead, preprinted, and prepunched paper must be inserted bottom edge first withYou can use the Duplex Automatic Document Feeder DADF or the document glass toDocument Feeder DADFPage 207 2 Place the document facing down on the document glass and align it with thePage 208 4 Printing, Copying, Scanning, Faxing, and Dell Document Hub 4. Printing, Copying, Scanning. Faxing, and Dell Document HubThis chapter covers tips for printing, how to print certain information from the printer,Canceling a Job From a Computer. When. Page 211 1 Open the file you want to print.Page 212 Using Stored Print. When you send a job to the printer, you can specify in the print driver to store. Page 213 password can print them from the operator panel. This feature can be used to printTo use the stored print feature, you need to select Secure Print, Proof. Page 215 2 Tap Print.Configuration Web Tool makes that setting the. Page 218 CopyingPage 221 ScanningPage 223 Checking the Printer Setting. To use this scanning method, make sure that the Web Services on

Devices WSD isChanging the Location to Save. Page 225 Scanning From a Computer Using Web Services on. Devices WSD. If the printer is connected to a computer via network. Page 226 For details on operating the graphic software, see the manuals of your software.Page 228 directly via a WiFi network. With WiFi Direct, you can scan documents from yourPage 229 Required Operating Systems. For FTPTo send scanned data to a SMB shared folder, it is necessary to have. Page 231 2 Rightclick on the folder, and then click Properties.When you are. Page 234 2 Click Address Book.Page 237 3 Enter the information as follows to fill in the fields.This appears. Page 238 Login Password Enter the password corresponding to the login name. Page 239 4 Tap Scan to USB.Page 240 Gathering the Necessary Information About Your Email. Account. To send an email from the printer, the following information is necessary.

Page 241 3 Set the mail server information as followsPage 243 The EMail Address page for registering a new email address appears.Printer Management Tool. For OS X. Password for Scanner Enter the password. Changing the Default Scan SettingTo set the fax settings manually from the operator panel, set. Page 249 4 Tap, and then check and change the fax settings.Page 250 4 Tap, and then check and change the fax settings.Page 252 ProcedurePage 254 Fax Cover Page Specify whether to attach a cover page to your fax. Page 255 For OS X. Page 256 If the desired speed dial number is not displayed, tap or to scroll through theEditing Group Dial. You can delete a specific speed. Page 259 a Tap Individuals or Groups.Use Remote Receive to manually receive a fax from an external telephone withoutSince the printer is a multitasking device, it can receive faxes while you are making. Page 263 Dell Document Hub. Dell Document Hub is a convenient onestop gateway to a variety of cloud services toSigning In to Dell Document HubPage 268 1 In the Dell Document Hub screen, tap Scan.Page 269 7 Tap Scan.Page 270 5 Tap the File Format box, and then select a file format.Page 271 When the document is loaded on the document glass, the screen prompts you forPage 274 The Print from SharePoint screen is displayed.Page 275 When you want to save the scanned data to this folder, tap Next and proceed toKnow Your PrinterPage 277 Understanding the Software of Your Printer. Overview. Use the Software and Documentation disc to install a combination of softwareAddress Book Editor. The Address Book Editor allows you to.Page 282 Closing the Status Monitor Widget. Printer Status Window. When the Status Monitor Widget is activated, the Printer Status window appears. Page 283 Order Supplies Button. Displays the Order window. To hide the Order window, click Order Supplies again. Info i Button. Opens. Page 284 Select this check box to regularly update the phone number list. Dell and the Environment.

Click the hyperlink to.Printers List. All the printers registered in the Common UNIX Printing System CUPS are displayed in a. Page 287 Printer Status Message Area. Displays a message of the current printer status.Select Printer Model. Select the printer model name. Order Online. Enter the Dell printer service tag.Using the user authentication setting, it is possible to create and manage up to 18 userThere are two ways to log in to the account. One is to log. Page 294 Enter the login name and password registered in the LDAP or Kerberos server to log in toThe Home screen is like a desktop of your computer and customizable to suit your. Page 296 Creating Your Custom Tile. The following explanation is an example to create your custom tile for copying. To create custom. Page 297 Using the Address Book and Phone Book. There are several address books available for scan and fax functions. Address books. Page 298 Functions Features Types of Address Entry MethodTo start Dell Printer Configuration Web Tool, enter the IP address of the printer. Page 301 1 Click Print Server Settings the Security tab LDAP Server. Page 302 Setting LDAP User MappingPage 303 2 Tap Fax.Page 304 Using Digital Certificates. The authentication feature using digital certificates upgrades security when sending printThis chapter. Page 305 4 Select the size of public key from the list of Size of Public Key.Page 306 5 Reenter the password.Page 313 Understanding Printer Messages. The touch panel displays error messages describing the current state of the printer andPage 314 StatusCode What you can doTap Close, or wait for 60 seconds for the. Page 315 StatusCode What you can doTap Close, or waitTap Close, or wait for 60Tap Close, or wait for 60Page

320 StatusCode What you can doInvalid search characters or The LDAP search filter fails to work Remove special characters, and. LDAP User. Page 323 Specifications. Operating System Compatibility. Page 324 Dimensions. Height 500 mm 19.69 inches. Width 429 mm 16.

89 inches. Depth 503.5 mm 19.82 inches. WeightPage 326 Wall jack connector RJ45. Print Specifications. Print resolution 600 600 dpi. Print speed SimplexPage 328 Maximum document length Document glass 297 mmPaper size Letter, A4 depending on a country. Resolution Standard. Page 329 6 Maintaining Your Printer 6. Maintaining Your PrinterYou need to complete certain tasks to maintain optimum print quality. Checking the Status of Supplies. If. Page 331 Ordering Supplies. You can order toner cartridges, drum cartridges, and waste toner box online or by phonePage 336 3 Gently pull the waste toner box upwards.Page 338 3 Insert the drum cartridge into the associated cartridge slot, and then push until itReplacing. Page 341 2 Push down the latch to release the waste toner box from the printer.Page 342 Make sure that the two indented parts on the bottom go into the brackets on thePage 344 1 Open the right side cover.Page 345 Always keep the side that was attached to the printer facing up.Cleaning the Scanner. Keeping the scanner clean helps ensure the best possible copies. It. Page 348 3 Wipe the surface of the document glass, DADF glass, white strip, and whitePage 349 1 Duplex Sensor GlassPage 350 2 Remove any paper from the DADF, and then retract the document stopper.Page 351 WARNINGPage 353 7 Troubleshooting 7. TroubleshootingClearing JamsPage 357 2 Pull the tab to open the DADF chute cover and hold it open.Page 358 1 Gently pull and open the MPF. If the MPF is already open and is being used, removePage 361 5 Gently release the tab and close the part.Clearing Paper Jams From Between the. Page 362 3 Close the rear cover. Clearing Paper Jams From the Duplex UnitPage 363 3 Close the rear cover. Clearing Paper Jams From the Rear Chute. When a status code for a paper jam. Page 364 3 Remove the jammed paper.Clearing Paper Jams From the Optional 550Sheet FeederSome printer problems can be easily resolved.

If a problem occurs with the printer,Print media misfeeds or multiple Make sure that the print media you are using meets theProblem Action. The printed result is too light. 1 The toner cartridges may be low or need to. Page 369 Problem ActionProblem Action. The printout has random 1 Make sure that the toner cartridges are installed correctly. See. Page 371 Problem Action. The printout is entirely blank. 1 The toner cartridges may be low or need to be replaced. Check. Page 372 Streaks. Problem Action. Streaks appear on the 1 The toner cartridges may be low or need to be replaced. Check. Page 373 Problem Action. Part or the entire printout is 1 Make sure that the drum cartridges are installed correctly. SeeProblem Action. The printout has vertical 1 Clean inside the printer by using the cleaning rod.Page 377 Fog. The printed result is foggy. 1 If the whole page of the printout is light, contact Dell. Page 378 Problem ActionPage 379 Problem Action. The printout has jagged 1 Set Screen to Fineness in the print driver.Problem Action. The printout has diagonal 1 Locate the cause of the problem using the Pitch Configuration Chart. Page 381 Problem Action. The printout is wrinkled. 1 Verify that the correct print media is being used. The. Page 382 Incorrect Margins on the Top and Side. The top and side margins are 1 Adjust the paper guides. Page 383 Problem Action. The printout is skewed. 1 Adjust the paper guides properly.Problem Action. Print media misfeeds occur in 1 Make sure that the MPF is properly. Print media multiplefeeds 1 Make sure that tray1 or the optional 550sheet feeder. Page 386 Problem ActionPage 387 Problem Action. Faxes are not received The Fax mode should be selected.Page 388 Problem Action. An error often occurs during a fax Reduce the modem speed.Press the Information button. Page 389 Problem Action. Document misfeeds or multiple Make sure that the DADF roller assembly is installed properly.

Scanning using TWAIN or Windows Install Desktop Experience on the computer. Image Acquisition WIA cannot be To. Page 391 Problem Action. Although a certificate was imported, The type of the certificate is incorrect. To import a certificate for use. Page 392 Problem Action. The optional 550sheet feeder does Make sure that the optional 550sheet feeder is correctly installedPage 394

Appendix AppendixTechnicianassisted technical support requires the cooperation and participation of thePage 396 New Zealand PTC200 Warnings. General warningClass BPage 398 Radio Frequency RF Exposure Information. The radiated output power of the Wireless Device is below the Industry Canada IC radio. Page 399 AvisCette conformite est.

<http://www.drupalitalia.org/node/75476>